## Epson Perfection V800 Scanning Slides & Film

In order to scan slides and film, you will need to use the proper scanning trays. The Jones Media<br>Center has trays available for in-house use only. These can be checked out at the circulation desk. In order to scan slides and film, you will need to use the proper scanning trays. The Jones Media Before scanning any type of slide or film, always **remove** the Document Mat from the scanner to uncover the transparency unit. Make sure you **replace** the Document Mat when you are finished scanning.

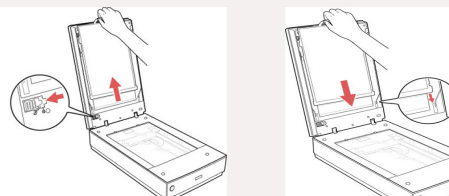

- 1. Launch the Epson Scanner utility by clicking the icon in the dock.
- 2. In the EPSON Scan window, set the **Scan Settings** drop-down menu to **Photograph**, which will automatically change **Mode** to **Photo Mode**.
- 3. Use the **Document Source** drop-down menu to select **Transparancy Unit**.
- 4. Use the **Document Type** drop-down menu to select **Color Positive Film** for Slides, or to select the type of film you are scanning.
- 5. Load your slides/film into the proper tray, then flip the tray and align its arrows with the arrows on the scanner.
	- For 35mm film strips, medium format film, and 4x5 inch film, place the film in its corresponding tray with the shiny side **facing up**.
	- For 35mm slides and oversized film, place the film in its corresponding tray with the shiny side **facing down.**
- 6. Set the **Resolution** to **3200 dpi**, and adjust as needed after previewing the image.
- 7. Click the **Preview** button.

EDIA CENTER

- 8. In the Preview window, you can **adjust the scan area** by moving/resizing the marquee (moving dotted line). To draw a marquee, hold down the mouse button and move the cursor over the preview image.
- 9. In the preview window, select **Thumbnail** to automatcially separate the image from the slide/film tray. You can also rotate images using the **Rotate** button.
- 10. For details on **File Saving Settings** at the bottom of the EPSON scan window, see the section highlighted in blue on the **EPSON Perfection V800 Scanning Photos and Documents** quick reference guide.
- 11. Click the  $\frac{1}{2}$  s<sub>can</sub> button in the EPSON Scan window.

Ones Produced by Dartmouth College/Jones Media Center http://dartmouth.edu/~library/mediactr/tutorials.html For the Epson User's Guide, go to https://files.support.epson.com/docid/cpd4/cpd41530/index.html

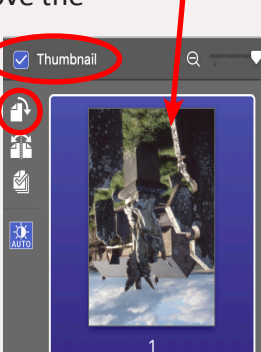

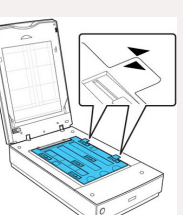

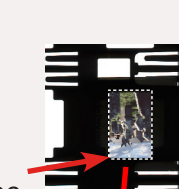